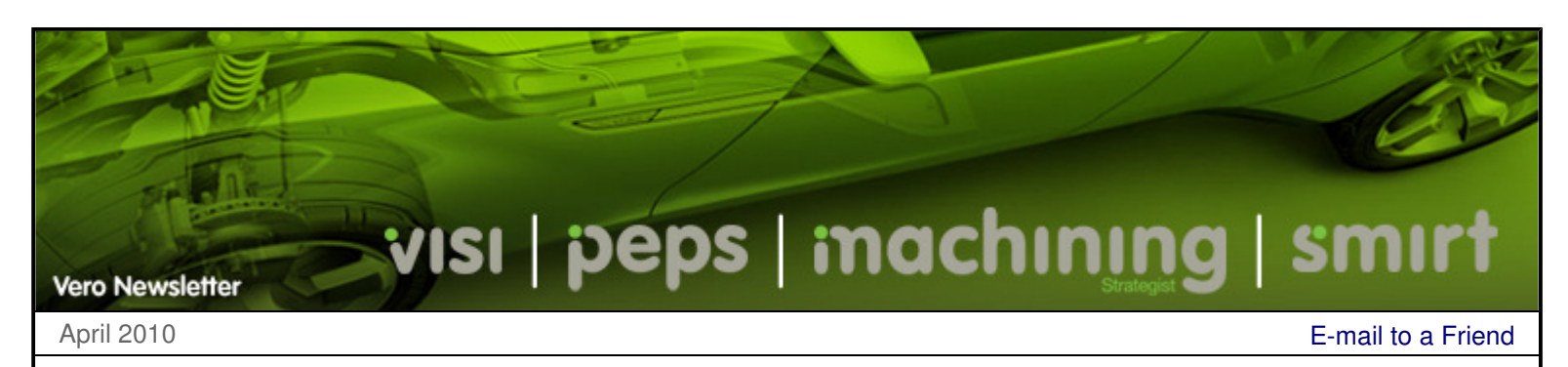

## **Hints & Tips**

For this newsletter we will take a look at some of the common questions asked where answers are not so obvious. During the training courses, many of these questions are explained but for those who have been unable to attend....

## **Extending Surfaces with the help of DELETE EDGES**

 Extending surfaces or creating addendum surfaces can be a complex and time consuming task. There are a number of different ways to extend a surface edge, but there are often geometric features that cause problems such as self intersecting areas. Most commonly, concave peripheral loop cut-outs will create conditions where a large extension will create a self intersecting condition. One solution would be to try and fill over the cut-out using new surfaces. However, a better technique is to use the surface data that already exists.

Using the **Modelling > Delete Edges** command, it is possible to delete partial edges from a complete loop and rebuild the geometry to the condition before the trim. Using our example below, the red edge creates a self intersection condition (pink surfaces). However, if we use the **Delete Edges** command to remove the cut-out before the extension, the resulting edges are greatly simplified and the final result is dramatically improved.

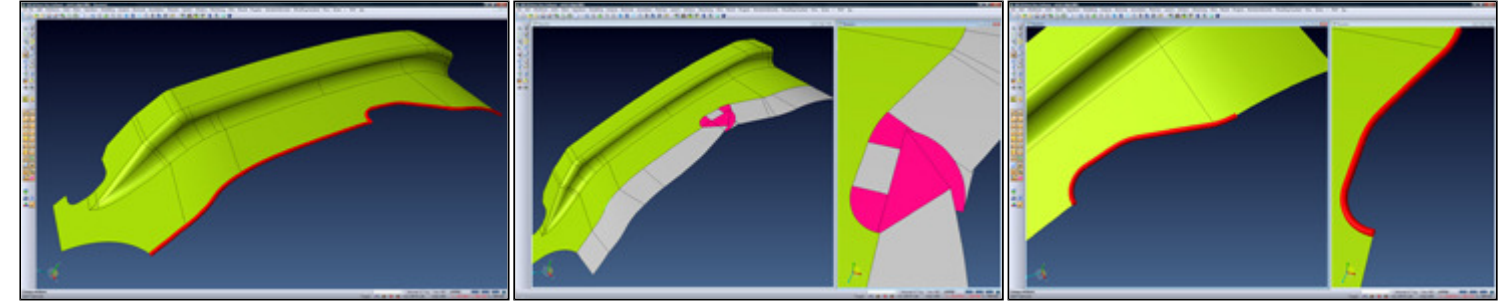

The red zone indicates the surface edges to extend

Using typical extension techniques, internal cut-outs can create self intersecting conditions

The red zone indicates the edges to be deleted

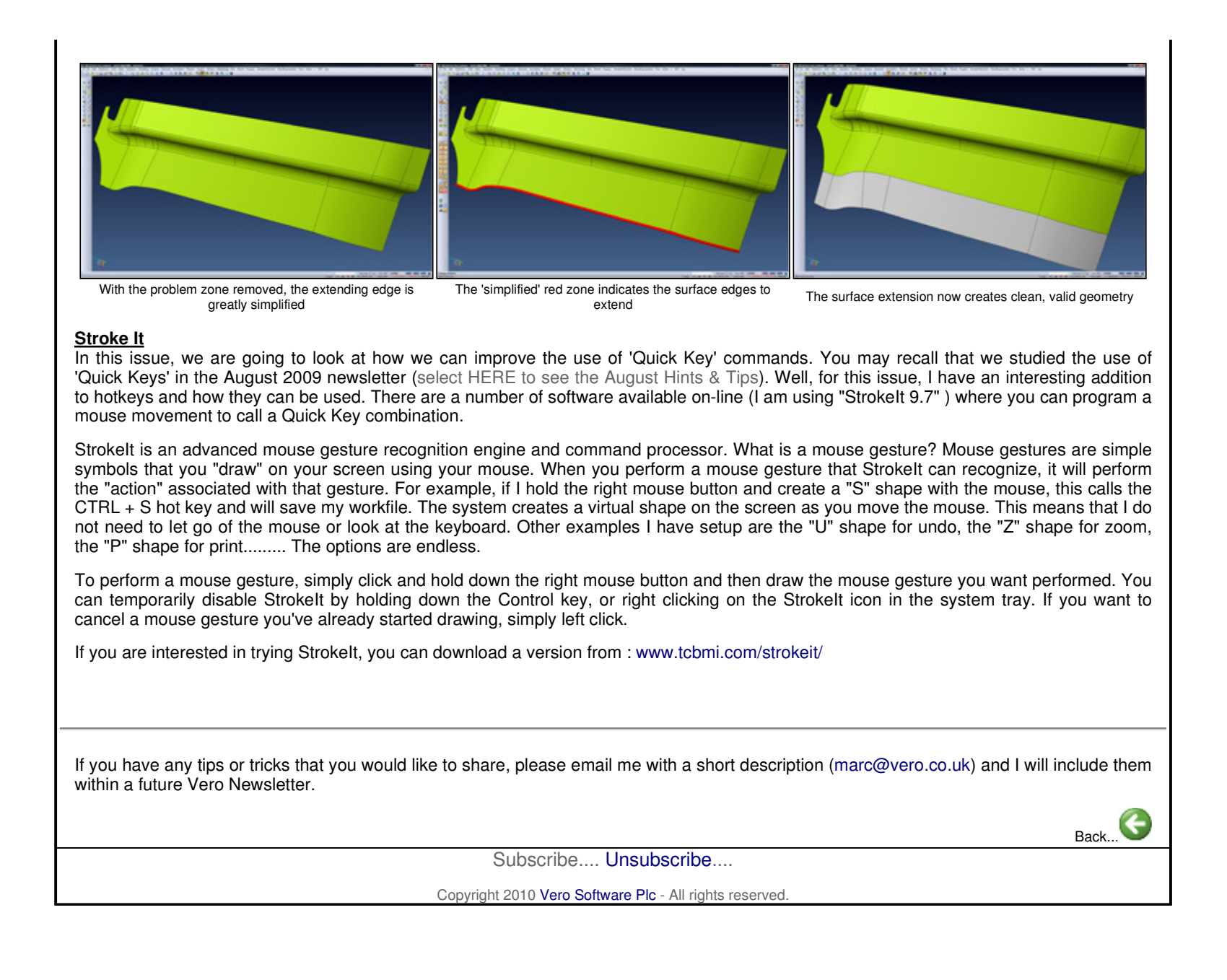